## 教师成绩录入操作手册

步骤一: 通过登录教务系统(https://jw.jnu.edu.cn), 使用门户的账号密码登录(建议使用 谷歌浏览器、360 极速浏览器)。

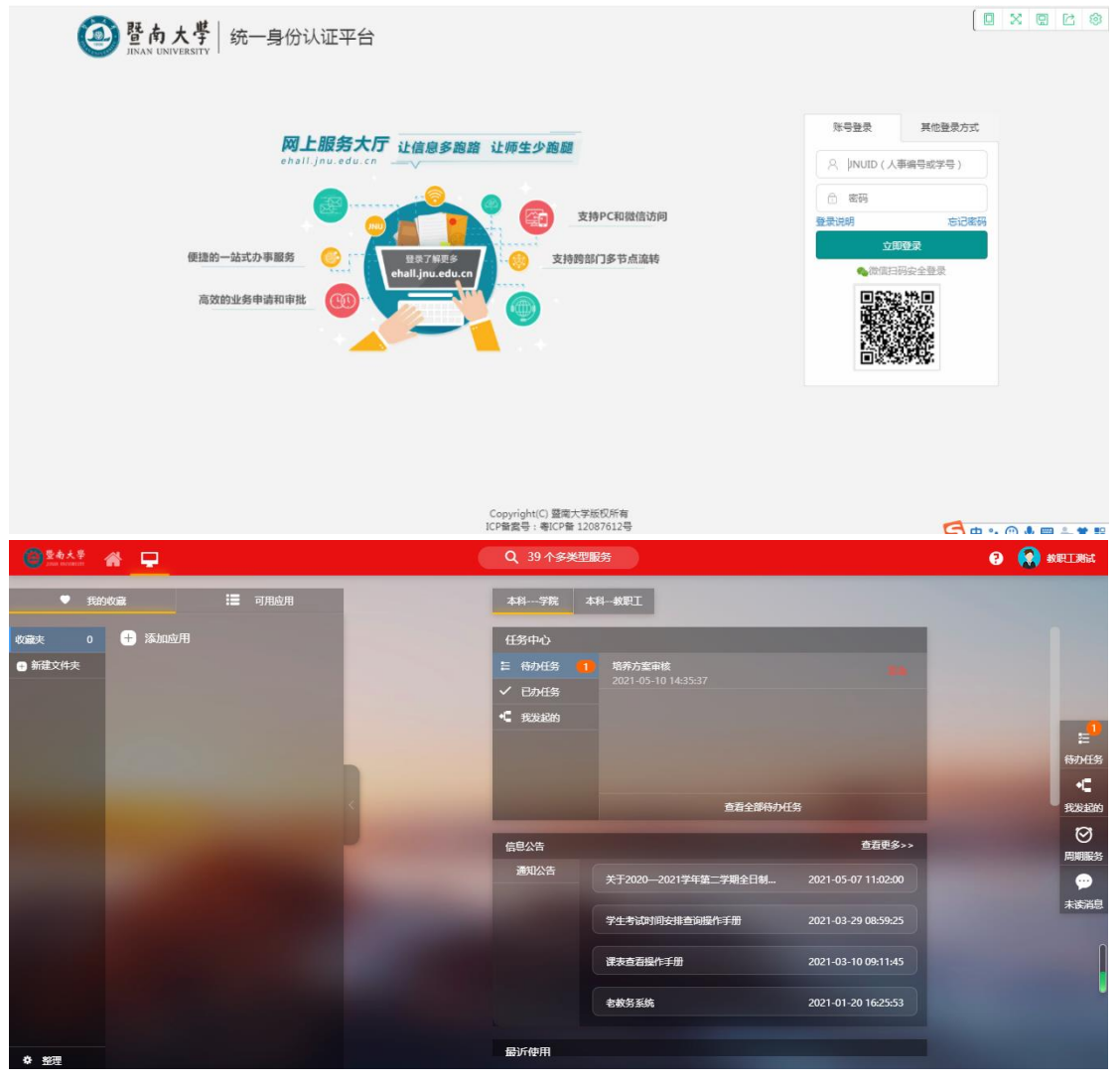

步骤二:进入可用应用→教务服务→成绩管理→成绩录入,随后进入服务

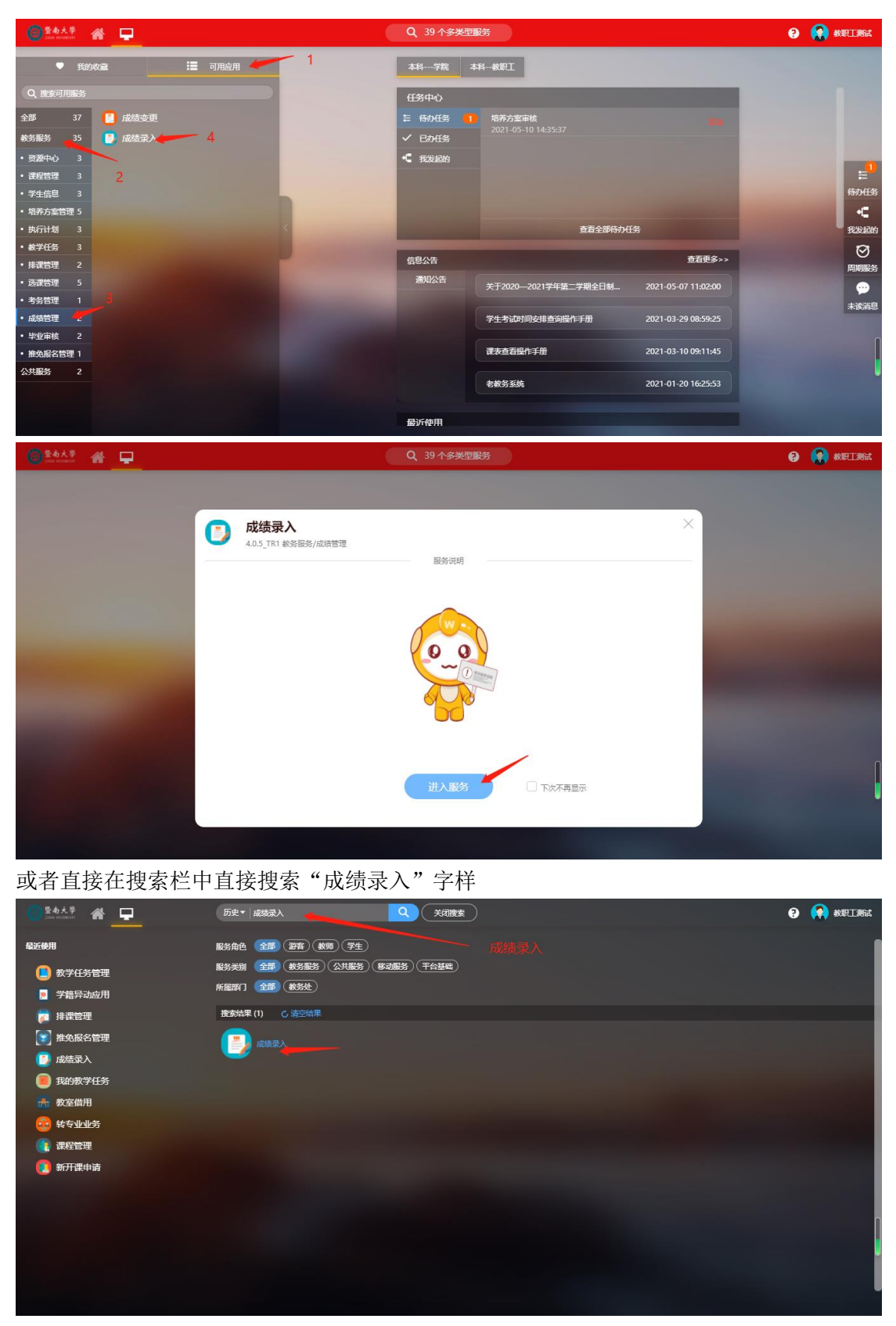

步骤三:进入服务后可查看自己负责录入成绩的教学班,点击录入。

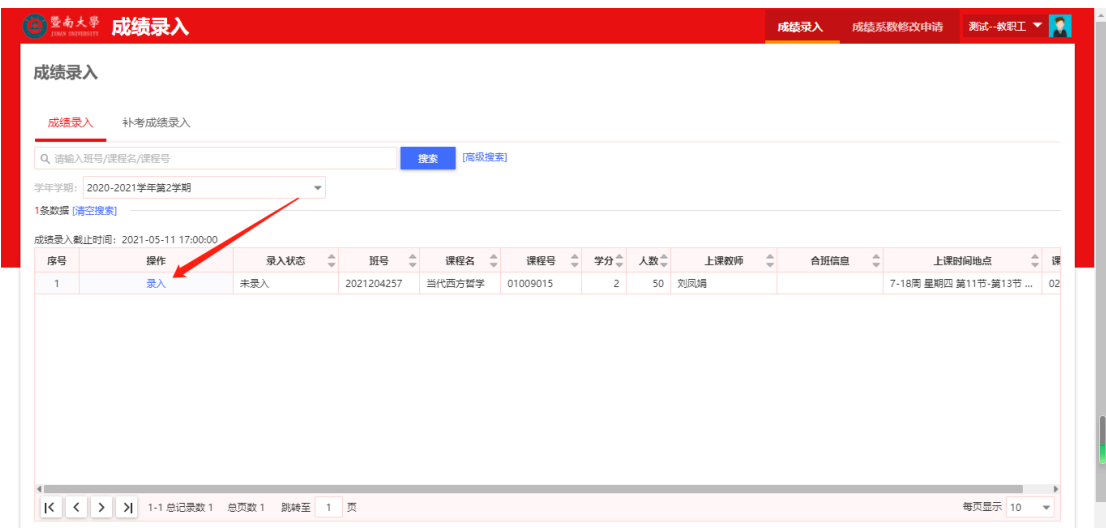

## 步骤四:点击录入后设置成绩项目比例,如(平时成绩 30%,期末成绩 70%)

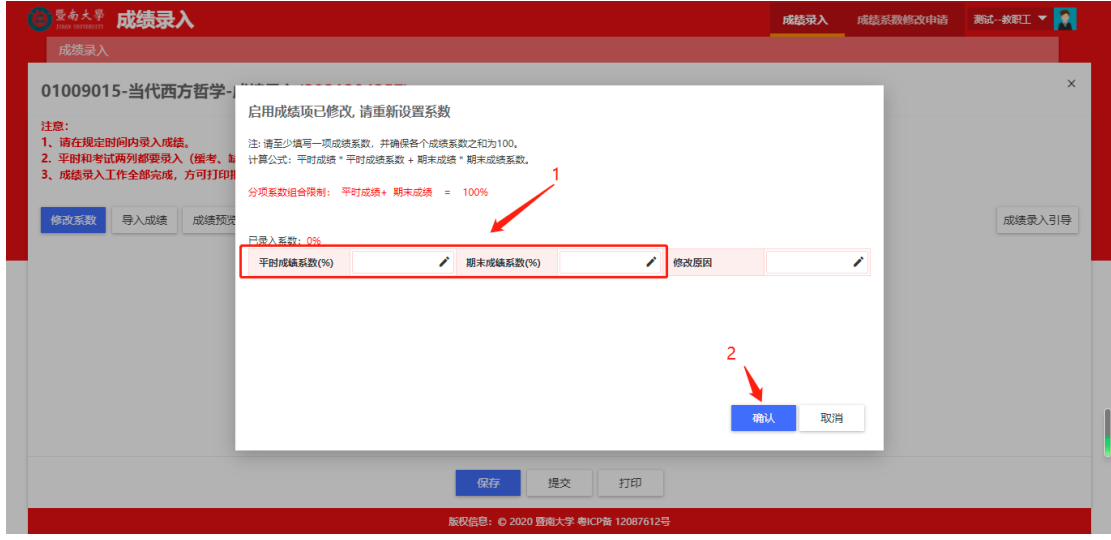

## 步骤五:给学生录入成绩

其中有两种方式,1.直接在界面中录入;2.通过点击导入成绩按钮下载模板导入至系统中

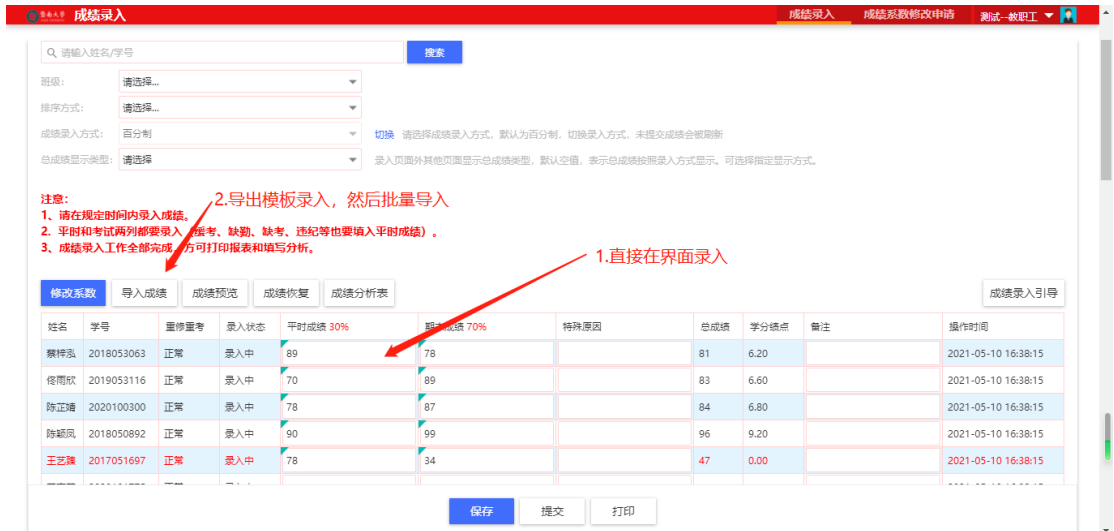

存在违纪可在特殊原因中给学生打上违纪标记,如需清空则选择清空特殊原因

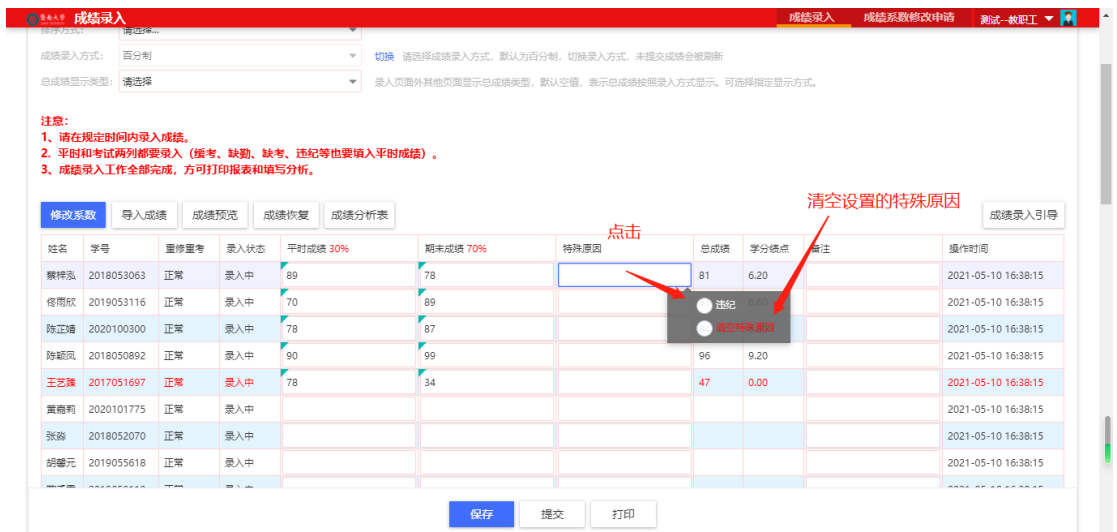

【成绩系数】修改项目成绩所占比例。

【导入成绩】可点击下载模板导入成绩

【成绩预览】查看当前所录入的成绩

【成绩分析表】打印成绩分析表,打印前提为所以成绩均已录入完毕才能进行打印

步骤六: 提交录入成绩

如存在部分学生成绩提前录入成绩也可以在录入过程中然后点击提交,即将部分学生成绩录 入提交至教务处审核。也可以直接进行提交和保存

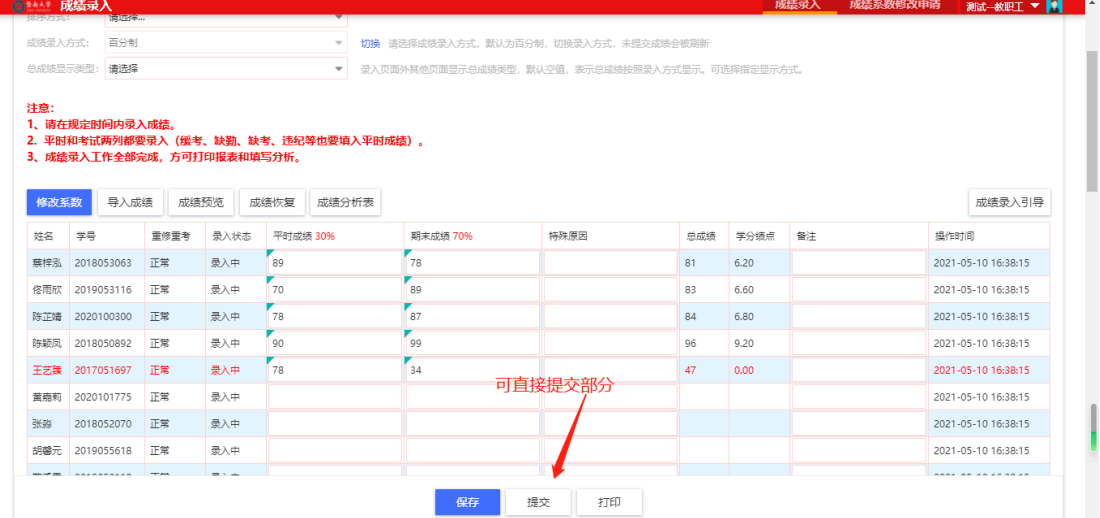

如存在暂不确定提交情况,则点击保存,后续还可以继续进行录入维护,也可以直接在服务 界面提交

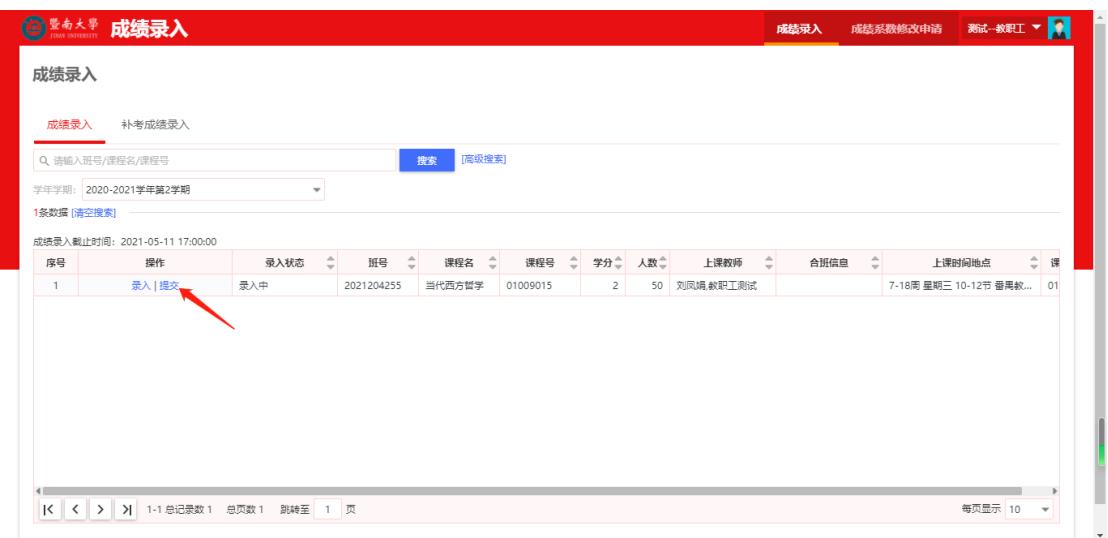

## 成绩系数修改申请

当前控制的系数为平时 0%-40% 期末为 60%-100%,如需录入不使用此系数范围,则可进 行申请系数修改

操作步骤如下:

步骤一: 在成绩录入界面中进入系数修改菜单, 点击申请系数变更, 如下图

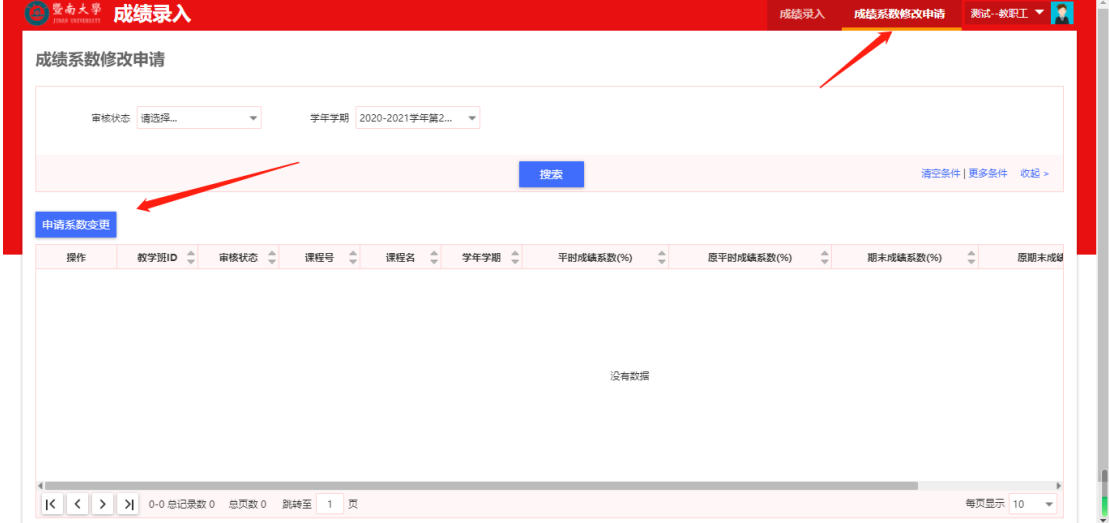

步骤二:找到需要修改成绩系数的教学班,点击申请变更,填写需要修改的系数比例,并填 写修改原因后点击申请即可,待学院审核、教务处审核通过后即可

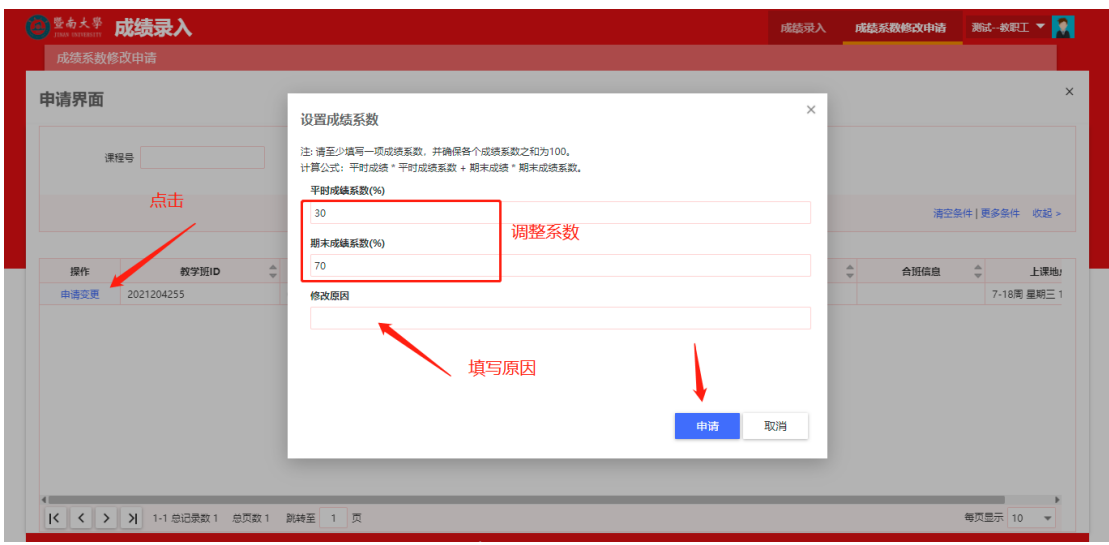